## UK Chemical Inventory

Updating PEC expiration dates

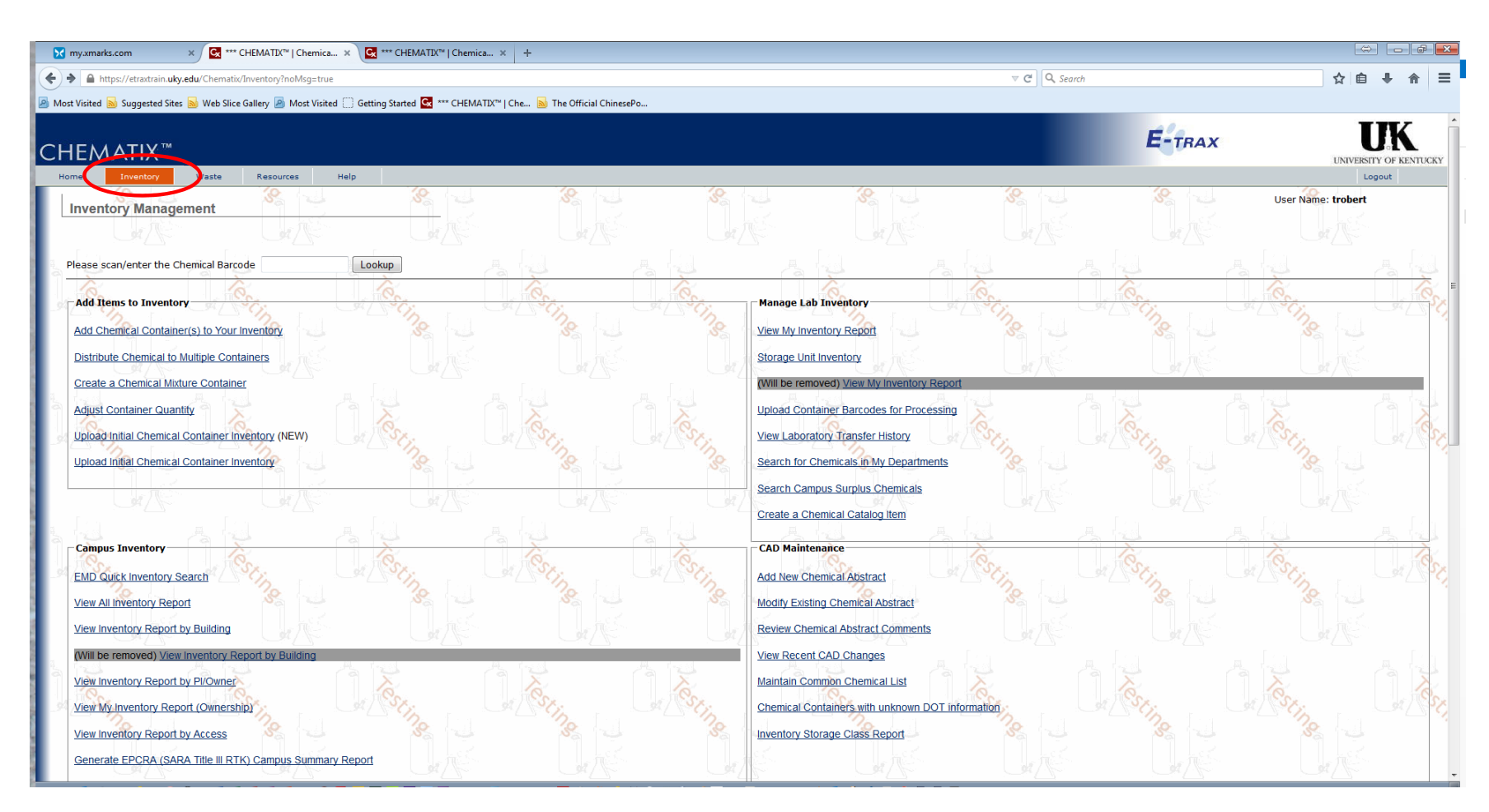

Log into the Chemical Inventory system and select the Inventory link.

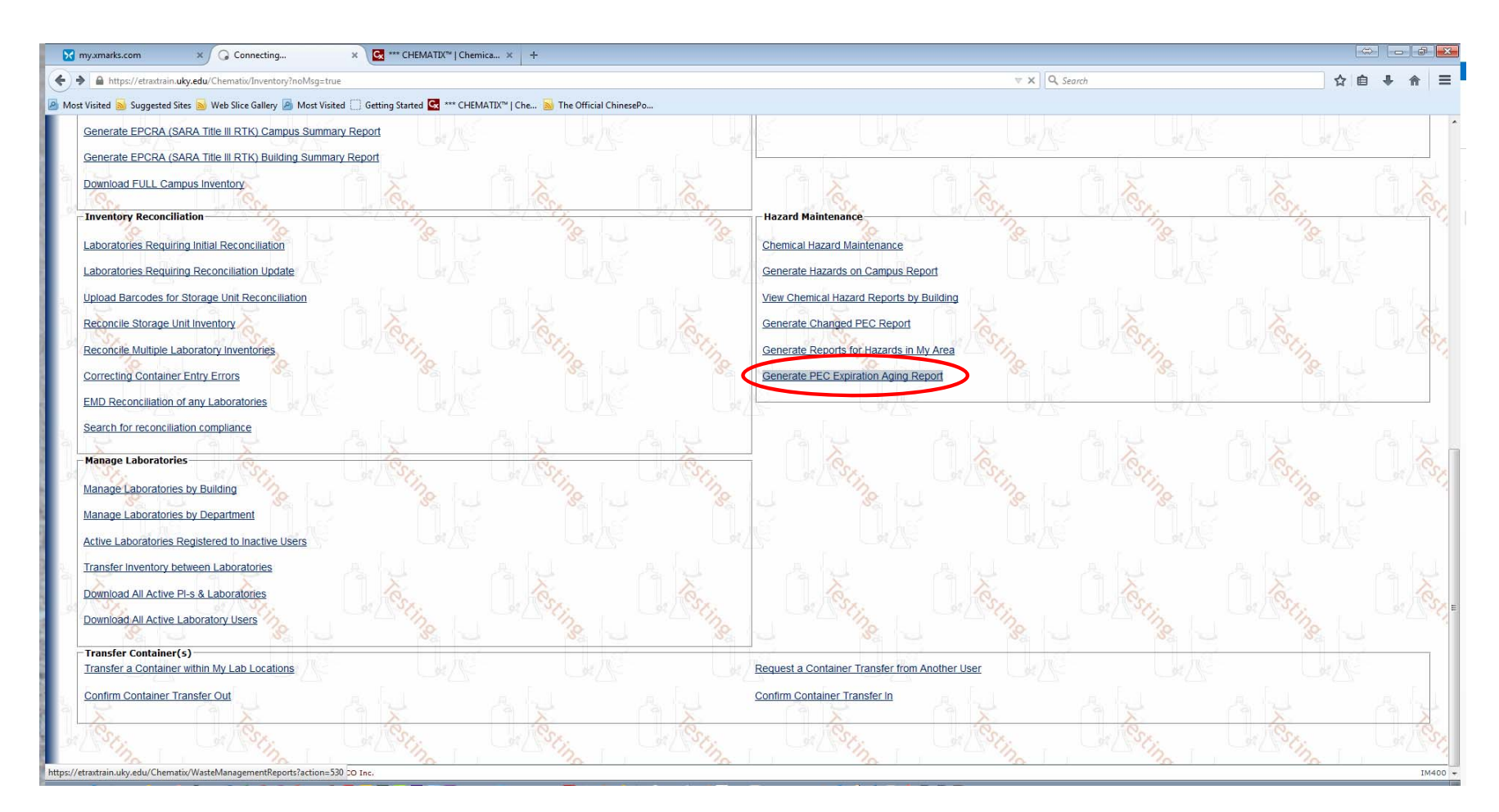

Scroll down to the Hazard Maintenance section and click on the "Generate PEC Expiration Aging Report.

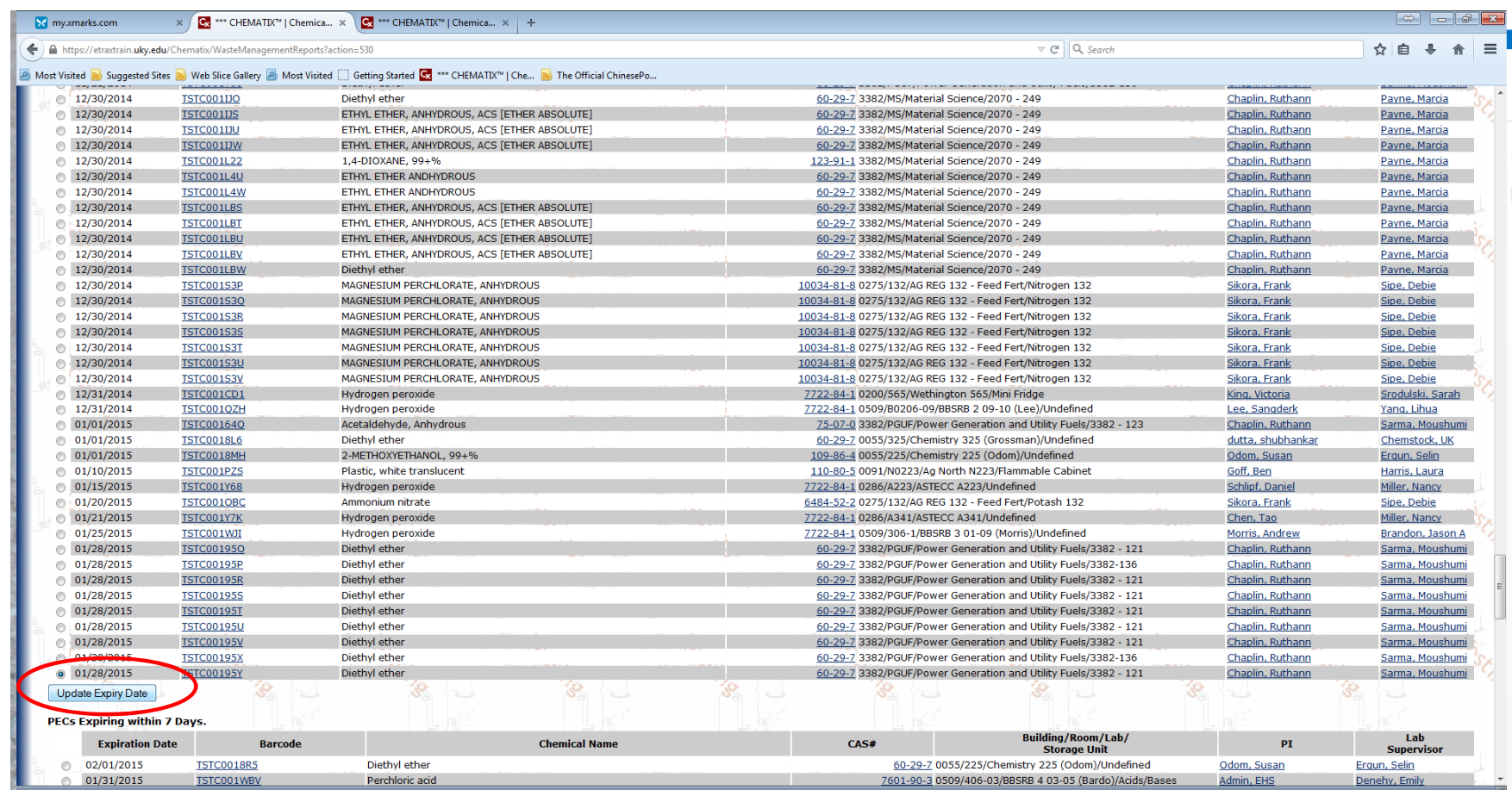

Select the container you want to update, then click "Update Expiry Date" button. Note: only PI and LS can update PECs.

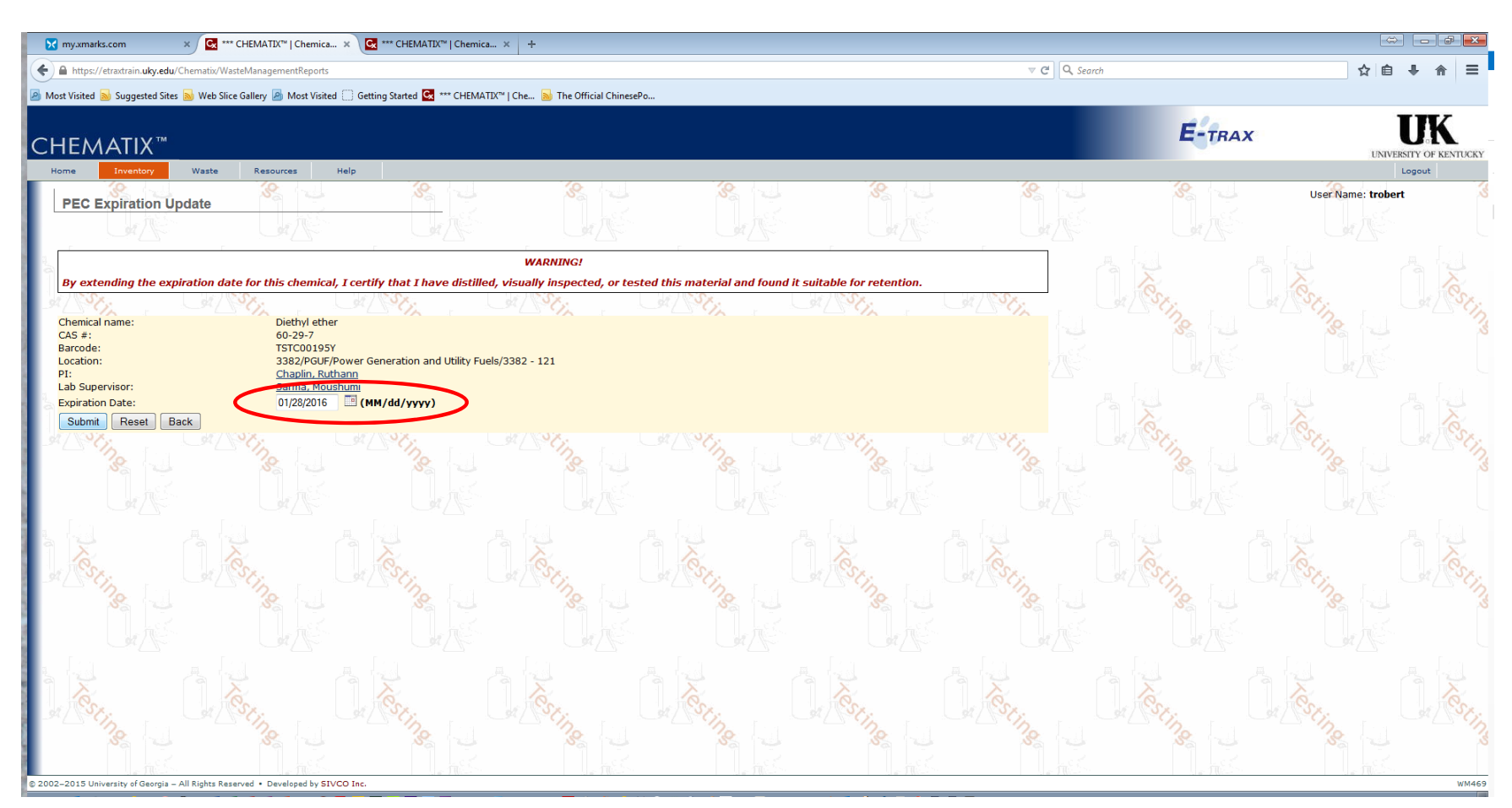

Type in the appropriate date (it can only be up to one year in the future). Bear in mind that by changing the date, you are certifying that the container is safe to store and use.

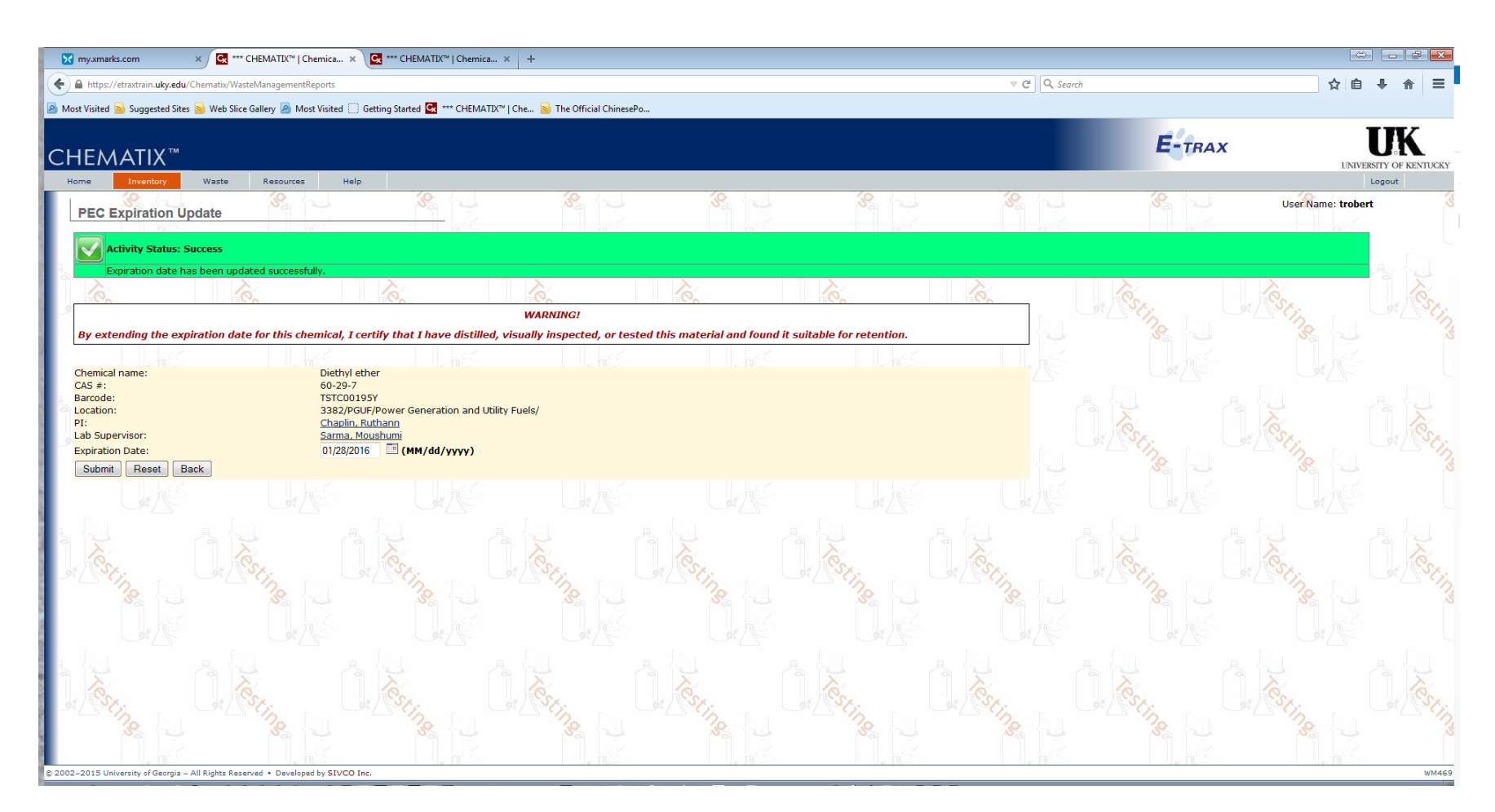

Once you click the submit button, you should see the green section above indicating that the date has been changed.